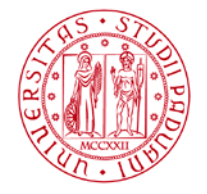

# **Padua Research Archive (PRA) - IRIS GUIDA RAPIDA**

Padua Research Archive (PRA) è l'archivio istituzionale della produzione scientifica dell'Università di Padova e ha lo scopo di raccogliere, documentare, conservare e pubblicare, anche ad accesso aperto, i prodotti della ricerca dell'Ateneo. PRA utilizza la piattaforma IRIS (Institutional Research Information System) sviluppata da Cineca.

Le informazioni curriculari e scientifiche caricate nel catalogo vengono trasferite automaticamente al sito docente Loginmiur Cineca e sono necessarie ai docenti e alle docenti, ai ricercatori e alle ricercatrici per partecipare ai bandi e alle iniziative ministeriali, compresa la procedura dell'Abilitazione Scientifica Nazionale (ASN).

PRA-IRIS è disponibile al link: https://www.research.unipd.it

tte le pubblicazioni

E

 $\blacksquare$ 

## **LOGIN a PRA - IRIS**

Per accedere al catalogo è necessario autenticarsi nel portale cliccando su "Login" in alto a destra dell'home page utilizzando le credenziali istituzionali tramite Single Sign On (SSO). L'accesso alla pagina personale è consentito a tutto il personale strutturato: docenti, ricercatori, ricercatrici, Personale Tecnico Amministrativo (PTA), assegnisti, assegniste, dottorandi e dottorande.

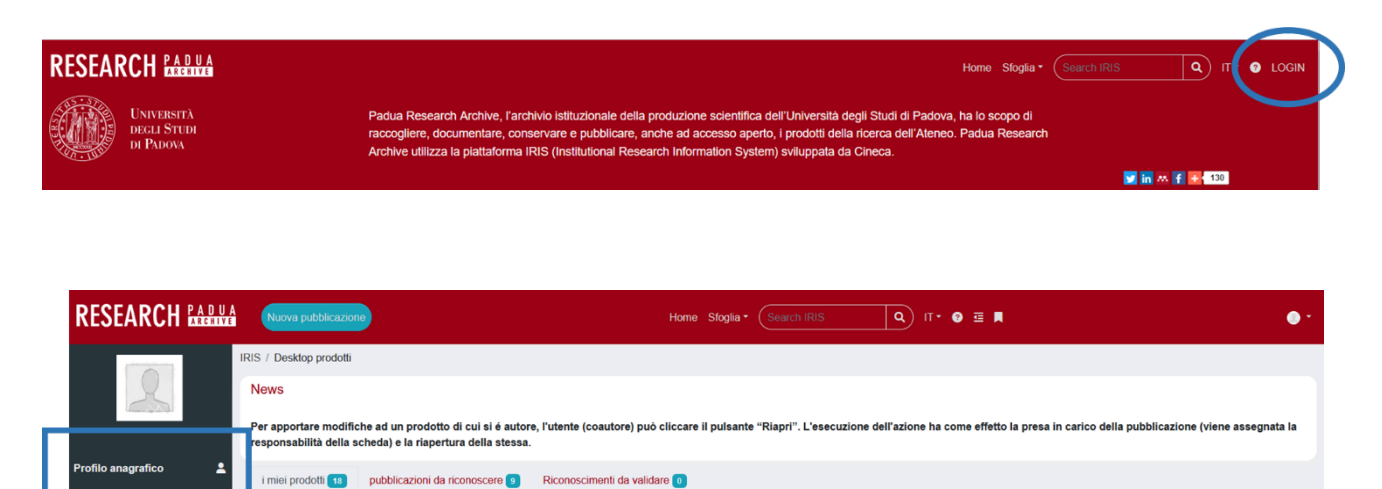

 $\mathbf{F}(\mathbf{z})$  esporta metadati $\mathbf{F}$ 

Una volta entrati nella propria pagina personale, a sinistra è presente un menu con indicate tutte le sezioni del catalogo:

- **Profilo anagrafico**, contiene le informazioni anagrafiche e curriculari dell'utente<sup>1</sup>.
- **Risorse**, contiene le informazioni relative alle risorse della ricerca quali gruppi di ricerca, laboratori e attrezzature a cui l'utente è associato<sup>2</sup>.
- **Prodotti,** sezione che comprende:
	- o "desktop prodotti" dell'utente, cioè l'elenco delle pubblicazioni in cui l'utente è riconosciuto come autore e su cui può agire per apportare delle modifiche;
	- o "ricerca avanzata", strumento utile per ricercare un prodotto utilizzando diversi filtri messi a disposizione dal sistema;
	- o "il mio profilo pubblico" cioè l'elenco delle pubblicazioni nella pagina pubblica di PRA-IRIS;
	- o "qualità dell'archivio" (non attivo per gli assegnisti e le assegniste, i dottorandi e le dottorande), strumento con cui è possibile associare le pubblicazioni al loro identificativo Scopus o WoS.
- **Terza missione**, contiene le informazioni relative a public engagement e formazione continua<sup>3</sup>.
- **Reportistica e analisi**, uno strumento utile per produrre report, liste e indici sui prodotti della ricerca e per simulare gli esiti della procedura ASN.
- **Campagne di raccolta dati**, uno strumento utile per estrarre i report relativi all'utente e alle pubblicazioni selezionate nell'ultima campagna VQR (solo per i docenti coinvolti).

## **CONCETTI BASE**

 $\overline{a}$ 

**Responsabile scheda:** è l'utente che ha originariamente creato il record della pubblicazione.

**Autore riconosciuto:** personale presente nell'anagrafica di Ateneo che viene riconosciuto dal sistema o dal responsabile di scheda come co-autore o co-autrice della pubblicazione che si sta inserendo. Il riconoscimento di tutti i co-autori e co-autrici di una pubblicazione è uno step fondamentale quando si inserisce un prodotto nel catalogo così che non vengano creati dei duplicati del prodotto. Infatti, se gli autori o le autrici vengono correttamente riconosciuti, la pubblicazione apparirà nel loro desktop prodotti e non dovranno quindi inserirla ex novo.

**Referente di Dipartimento:** personale tecnico-amministrativo afferente ad un dipartimento con il compito di aiutare e supportare l'utenza nell'utilizzo del catalogo (l'elenco dei nominativi per ciascun dipartimento è disponibile alla pagina: https://apex.cca.unipd.it/pls/apex/f?p=629:5).

<sup>&</sup>lt;sup>1</sup> La sezione Profilo anagrafico viene descritta nel documento **IRIS Resource Management raggiungibile dall'home** page di PRA-IRIS.

<sup>2</sup> La sezione Risorse viene descritta nel documento IRIS Resource Management raggiungibile dall'home page di PRA-IRIS.

<sup>&</sup>lt;sup>3</sup> Per informazioni è possibile rivolgersi al Settore qualità della terza missione e fondi strutturali (terza.missione@unipd.it)

#### **AMMINISTRAZIONE CENTRALE** AREA RICERCA E RAPPORTI CON LE IMPRESE UFFICIO RICERCA E QUALITA'

**UNIVERSITÀ DEGLI STUDI DI PADOVA**

**Prodotto in stato bozza:** prodotto a cui mancano informazioni o in attesa di completamento, non trasferibile sul profilo dell'utente nel sito docente Loginmiur e non visibile sulla pagina pubblica di PRA-IRIS; il responsabile di scheda può modificare o eliminare la bozza in qualsiasi momento.

**Prodotto in stato definitivo:** prodotto dichiarato completo, dunque trasferibile sul sito docente Loginmiur e visibile sulla pagina pubblica di PRA-IRIS. Il prodotto può essere "riaperto" per apportarvi delle modifiche.

**Prodotto in stato riaperto:** prodotto riaperto dall'autore o autrice o dal referente su richiesta dell'autore o dell'autrice tramite il tasto "Riapri" al fine di aggiornare i metadati. Durante la riapertura, il prodotto già trasferito su Loginmiur non recepisce gli aggiornamenti fino alla nuova chiusura dello stesso su PRA-IRIS.

## **DESKTOP PRODOTTI**

Cliccando su "Prodotti" (nel menu a sinistra della pagina) e successivamente su "Desktop prodotti", si accede alla pagina personale delle pubblicazioni contenute in PRA-IRIS.

Il desktop prodotti è organizzato in 3 schede:

- **I miei prodotti:** in questa scheda sono elencate tutte le pubblicazioni in stato di bozza/riaperto/definitivo in cui l'utente è riconosciuto.
- **Pubblicazioni da riconoscere:** in questa scheda sono proposti automaticamente dal sistema sia i prodotti, già presenti in PRA-IRIS, in cui compare il nominativo dell'utente ma nei quali non si è ancora riconosciuto (da verificare che non siano omonimie), sia i prodotti in cui l'utente si è autoriconosciuto ma in attesa di validazione da parte di un co-autore, una co-autrice o responsabile della scheda.
- **Riconoscimenti da validare:** in questa scheda sono elencati i prodotti di cui l'utente è co-autore o co-autrice e per cui una o più persone hanno chiesto il riconoscimento. L'utente dovrà confermare o rifiutare il riconoscimento. In caso di conferma, i prodotti interessati si sincronizzeranno sia con la pagina personale dei co-autori o co-autrici (verranno visualizzati nella scheda "I miei prodotti") sia con la loro pagina sul sito docente Loginmiur.

Ogni scheda mostra il numero di prodotti elencati all'interno.

### **COME INSERIRE UN NUOVO PRODOTTO**

Per inserire una nuova pubblicazione è necessario selezionare nella sezione Prodotti  $\rightarrow$  Desktop Prodotti il pulsante "Nuova pubblicazione" posto in alto a sinistra nella pagina.

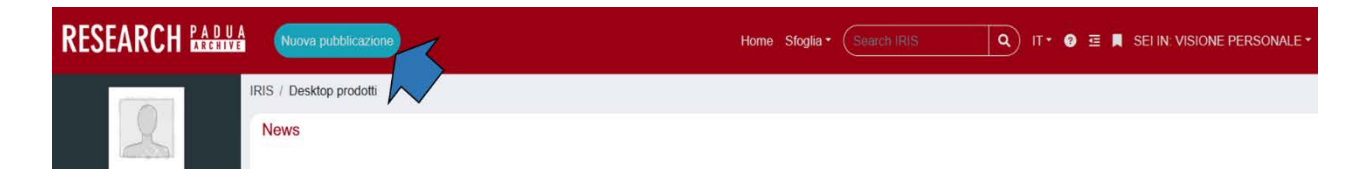

**UNIVERSITÀ DEGLI STUDI DI PADOVA**

È necessario selezionare la modalità di inserimento della nuova pubblicazione scegliendo tra:

AREA RICERCA E RAPPORTI CON LE IMPRESE

- Inserimento manuale,
- Ricerca libera da banche dati (utilizzando la banca dati Scopus),
- Ricerca per identificativo (utilizzando gli identificativi ScopusID, DOI, PubMed ID, WOS, arXiv ID, ISBN, CiNii NAID, WOS ID),

**AMMINISTRAZIONE CENTRALE**

UFFICIO RICERCA E QUALITA'

- Ricerca per identificativo autore (tramite Scopus Author ID o Orcid ID),
- Importazione da file bibliografici (bibtex, ris, endnote, csv, tsv, isi).

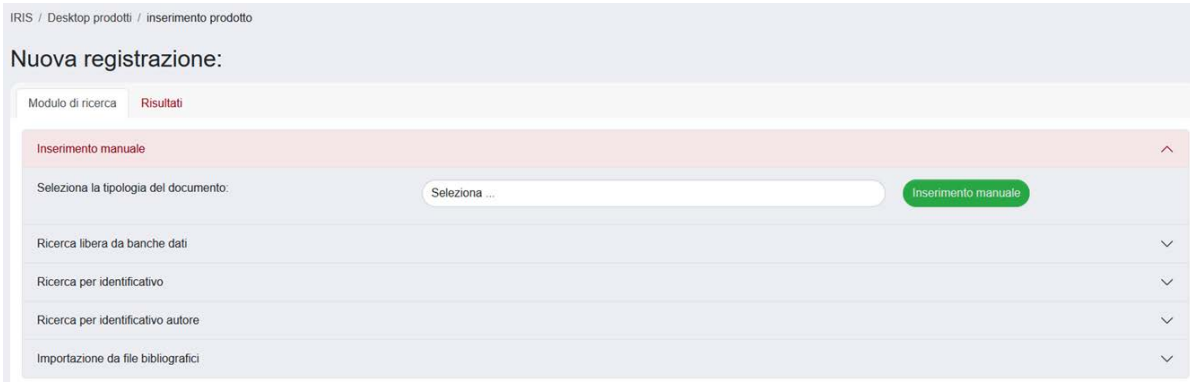

Successivamente, le schede 1 e 2 – Descrivere vanno completate con le informazioni necessarie (i campi obbligatori sono segnati da un asterisco).

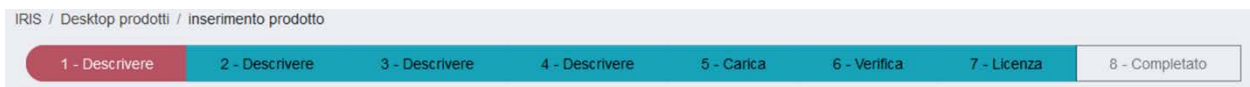

Per passare da una scheda alla successiva si deve cliccare sul pulsante "successivo" in fondo alla pagina.

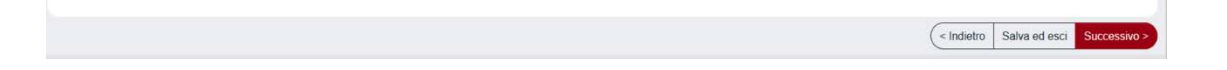

### **RICONOSCIMENTO AUTORI INTERNI DI ATENEO (SCHEDA 3 – Descrivere)**

Il riconoscimento degli autori o delle autrici di Ateneo è importante perché solo effettuando questa operazione il prodotto sarà trasmesso al sito docente Loginmiur nella pagina personale di tutti gli autori e di tutte le autrici della pubblicazione inserita. Inoltre, se correttamente riconosciuti, gli autori e le autrici troveranno la pubblicazione nel proprio desktop prodotti senza necessità di re-inserire i dati e riducendo in tal modo il rischio di creazione di prodotti duplicati nel catalogo.

Nella scheda dedicata all'inserimento degli autori e delle autrici (scheda 3 – Descrivere), qualora si sia deciso per l'inserimento manuale della pubblicazione, si può copiare e incollare il nome di tutti gli autori e autrici

### **UNIVERSITÀ DEGLI STUDI DI PADOVA**

della pubblicazione (così come appaiono nel pdf editoriale o nella citazione bibliografica della pubblicazione) nel box "Autore/i" e poi cliccare sul pulsante "Elabora":

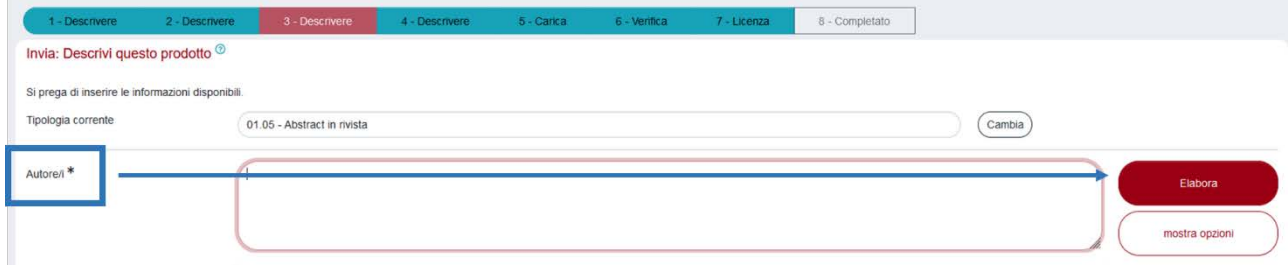

Il Sistema riconosce automaticamente i nomi degli autori e delle autrici interni all'Ateneo (perché "comunica" con l'anagrafica dell'Università). Se i dati non sono corretti si può intervenire manualmente modificandoli o rimuovendo i riconoscimenti errati.

Anche nel caso in cui l'inserimento della pubblicazione sia avvenuto tramite identificativo, il sistema riconosce automaticamente i possibili autori e autrici della pubblicazione: è necessario anche in questo caso controllare il corretto riconoscimento perché potrebbero esserci omonimie o nominativi da disambiguare.

Lo schema colore che viene assegnato dal sistema nella scheda relativa agli autori e alle autrici è il seguente: Verde: autore interno riconosciuto;

Grigio: autore esterno, non riconosciuto (non è stata trovata alcuna corrispondenza nell'anagrafica di Ateneo);

Giallo: l'autore è stato riconosciuto, ma deve essere disambiguato cliccando sul nome e scegliendo l'opportuna opzione.

### **WIDGET PROGETTI (SCHEDA 4 – Descrivere)**

In questa scheda è possibile indicare le informazioni relative al progetto a cui si riferisce la pubblicazione (identificativo, acronimo, nome finanziatore, finanziamento, numero contratto); inoltre, il widget include anche la cattura dei progetti OpenAire v.4.

### **CARICAMENTO ALLEGATO (SCHEDA 5 – Carica)**

Il sistema consente di caricare uno o più allegati (pre-print, post-print o versione editoriale; la versione editoriale dei prodotti va caricata in formato pdf con dimensione massima di 10 MB) ed inserire le informazioni ad essi relative (policy di accesso, tipo di licenza). Queste informazioni verranno sottoposte alla valutazione da parte del gruppo di esperti del Servizio Bibliotecario di Ateneo che verificherà il copyright editoriale e le policy open access; solo se quest'ultime concedono l'accesso aperto allora si procede a validare l'allegato e a renderlo visibile sulla pagina pubblica di PRA-IRIS. Nel caso in cui l'allegato non rispetti i requisiti open access rimarrà depositato nel catalogo ma visibile solamente agli autori riconosciuti e agli amministratori.

#### **AMMINISTRAZIONE CENTRALE** AREA RICERCA E RAPPORTI CON LE IMPRESE UFFICIO RICERCA E QUALITA'

## **UNIVERSITÀ DEGLI STUDI DI PADOVA**

Per chiedere informazioni relative alla tematica open access vi invitiamo ad utilizzare il servizio helpdesk dedicato: http://bibliotecadigitale.cab.unipd.it/aiuto

### **LICENZA (SCHEDA 7 – Licenza)**

Nel momento in cui si completa la registrazione di un prodotto, in scheda "7 – Licenza" viene richiesto al o alla responsabile del dato di "concedere la licenza".

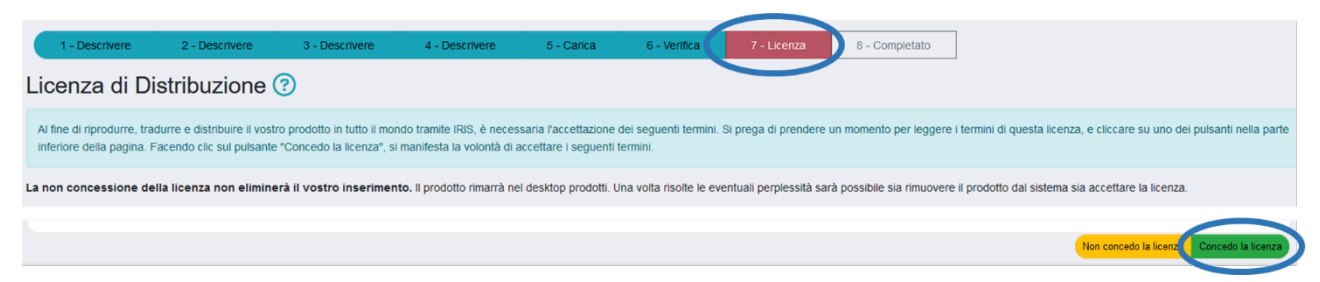

La concessione della licenza serve a pubblicare i metadati del prodotto (per metadati del prodotto si intendono per esempio titolo, tipologia prodotto, autore, pagine, editore ecc.) sul catalogo (pagina pubblica e pagina personale) e quindi a trasferire le informazioni anche sul sito docente Loginmiur. Se il o la responsabile della scheda non concede la licenza, il prodotto inserito rimane nello stato di bozza e non viene né visualizzato nella pagina pubblica di IRIS né viene trasferito alla pagina personale dell'autore o autrice sul sito docente Loginmiur. La concessione della licenza di distribuzione non riguarda l'esposizione dell'allegato nella pagina pubblica del catalogo che, come descritto in precedenza, dipende esclusivamente dalla valutazione delle policy editoriali da parte del gruppo di esperti del Servizio Bibliotecario di Ateneo.

### **AUTORICONOSCIMENTO**

Se il proprio nominativo non risulta riconosciuto tra gli autori e le autrici di una pubblicazione già presente in catalogo, il sistema propone tale pubblicazione nella scheda "Pubblicazioni da riconoscere": è possibile chiedere di essere riconosciuti tra gli autori inviando una richiesta di autoriconoscimento. La richiesta di autoriconoscimento può essere fatta in due modi: si può cliccare sul pulsante "Riconosci" presente nel menu posto in alto a destra nella pagina della pubblicazione

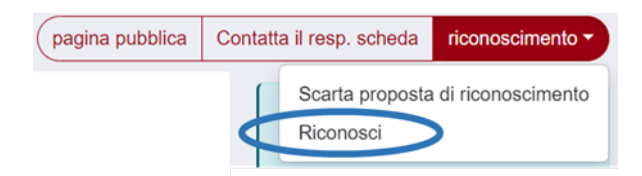

oppure nella scheda "Pubblicazioni da riconoscere" si può scegliere l'opzione "Riconosci" tramite la rotellina presente nella colonna "Azioni" a destra di ogni item.

### **UNIVERSITÀ DEGLI STUDI DI PADOVA**

#### **AMMINISTRAZIONE CENTRALE** AREA RICERCA E RAPPORTI CON LE IMPRESE UFFICIO RICERCA E QUALITA'

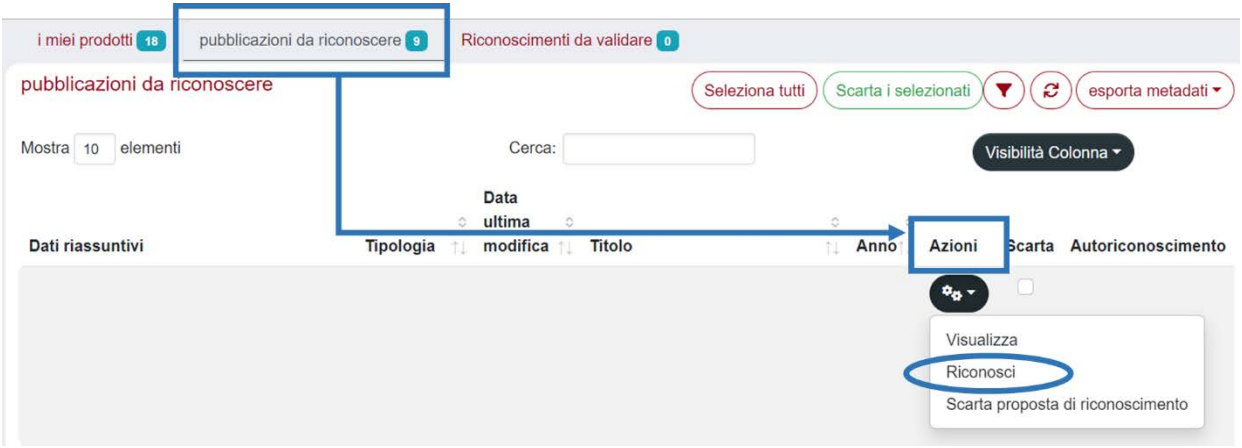

Una volta cliccato su "Riconosci" apparirà una finestra in cui è possibile selezionare il nome dell'utente nella lista autori; se il nome non è presente si può selezionare l'opzione «Non sono presente nella lista. Chiedo di essere aggiunto alla stringa autori». Una volta confermata la propria scelta apparirà una spunta nella colonna "Autoriconoscimento". La pubblicazione per cui è stata fatta la richiesta apparirà nella scheda "Riconoscimenti da validare" di tutti i co-autori e co-autrici riconosciuti; il riconoscimento dovrà essere confermato da uno dei co-autori.

### **NOTE**

- ATTENZIONE alla creazione di eventuali duplicati (il sistema prevede degli alert e suggerisce le possibili azioni in caso di potenziali duplicati);
- ATTENZIONE alle omonimie nel riconoscimento degli autori e delle autrici in scheda 3 Descrivere;
- INSERIRE, ove disponibili, i codici WOS, SCOPUS, DOI per ogni pubblicazione, utili alla sua corretta identificazione e al recupero degli indicatori bibliometrici (utilizzati in diversi processi di valutazione).

Alcuni diritti riservati ©2023 Università di Padova - Quest'opera è distribuita con Licenza Creative Common CC BY-SA 4.0. Questa licenza non si applica alle immagini con proprietari diversi. Versione aggiornata a settembre 2023.